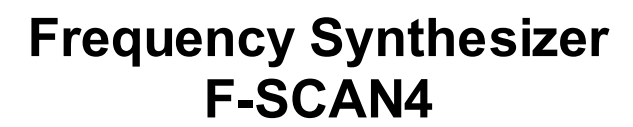

Firmware Version FS4 V1.0x

# **INSTRUCTION MANUAL**

This symbol identifies the equipment as type B

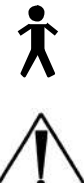

**Attention: CONSULT ACCOMPANYING DOCUMENTS**

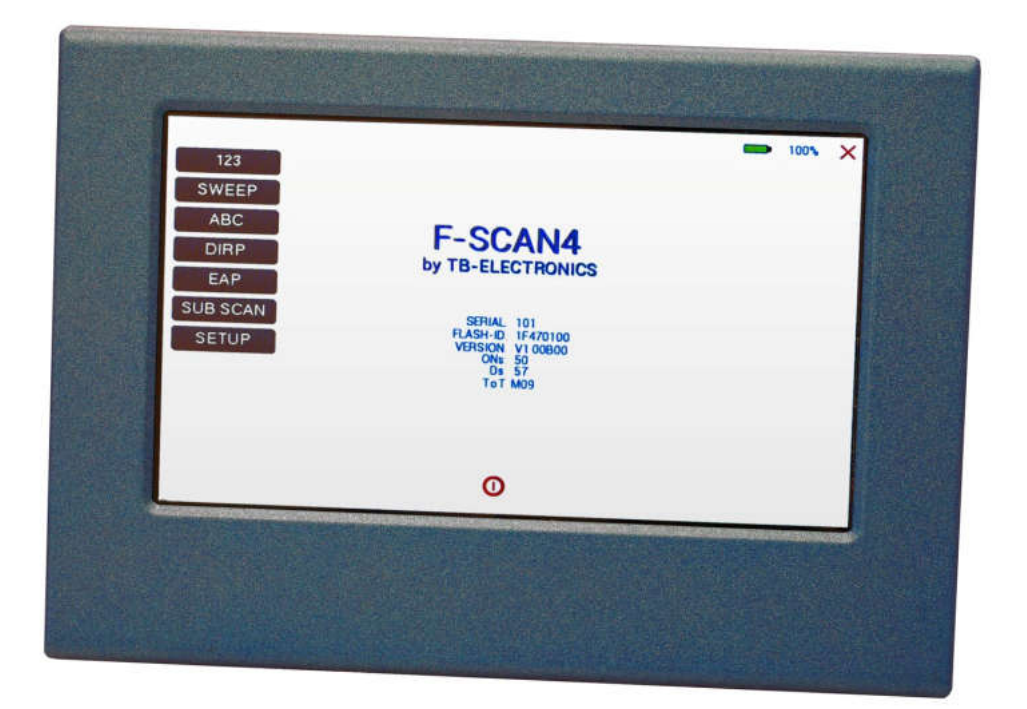

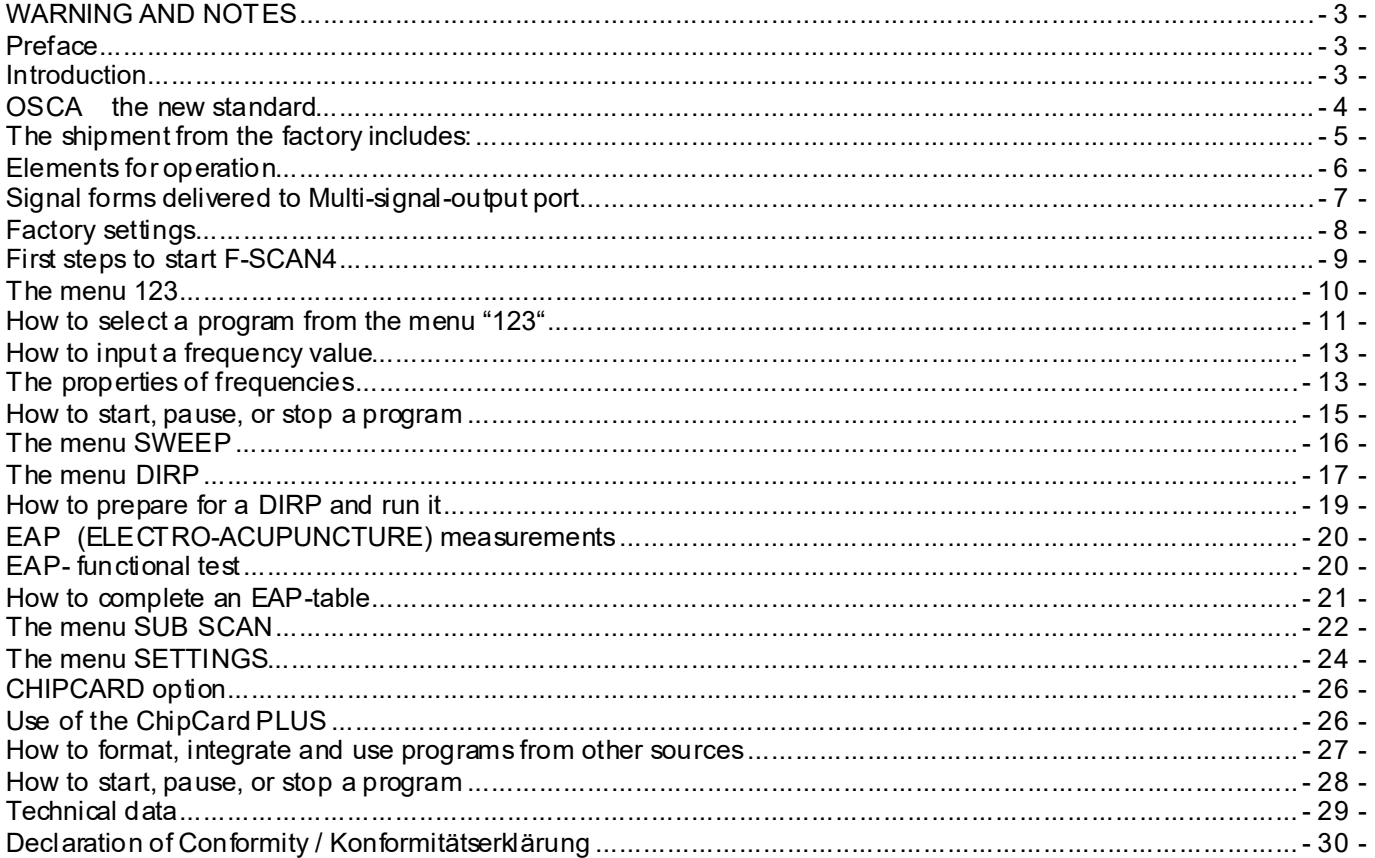

**WARNING: The F-SCAN4 generates frequencies. The use of other accessories than those supplied with the unit – or described here – could cause malfunctions or become a hazard to the user. The warranty would be forfeit.** 

ATTENTION: The unit, all accessories, connectors and cables must be visually inspected for damage frequently. We recommend a yearly functional test by a professional.

ATTENTION: The device's integrated functions allow biological tests and applications described in the publications of Dr. H.R.CLARK. They are also suitable for applications commonly named after R.R.Rife. **The F-SCAN4 is not a medical device. It is used under the sole responsibility of it's operator WITHOUT LIABILITY TO THE MANUFACTURER.**

#### **Preface**

One of our prime objectives as a Sw iss company is the development and manufacturing of precise and reliable products based on many years of experience. Some of our products are well known and utilized internationally. As a small company w e can react fast to changed customer requirements. May your use of the F-SCAN4 be beneficial.

#### **Introduction**

The FREQUENCY SYNTHESIZER F-SCAN4 has been optimized for stationary use. The device is the latest and most advanced member of the F-SCAN product family.

The color touch screen, combined w ith the latest functional technology, offers a user friendly system w ith outstanding performance.

The device generates precise sine signals (permanent positive) and square signals (zero – symmetric or permanent positive) and sends them under softw are control to an output port.

A special feature is the integrated SMART-WAVE. If selected, it w ill modulate the assigned w ave form with a high frequency.

An extra WIDE BAND output port generates sine waves up to 15 Megahertz (15'000'000 Hz) at a low er fixed amplitude to scan and apply at highest frequencies.

Special accessories, like the UV Flat Magnetic Coil Adapter, can be connected to the Pow erPort w ithout a separate amplifier.

The intensity of the sine w ave and square w ave signals delivered can, depending on the application, either be adjusted manually or automatically.

The new standard OSCA control the sine w ave and square w ave signals alw ays at the optimum level according to the selected setting.

A TIMER can be assigned individually to each frequency or as a global function.

The settings for the special application modes WOBBLE, ENV ELOP, and for the signal amplitudes, are also accessible.

The **DIRP**-function (**D**ual **I**ntegration **R**esonance **P**rocedure) can be used to scan automatically for resonance answ ers to frequencies send to a user. The procedure can be used in the complete frequency band of the device. Graphical edit functions support the analysis of the DIRP – results.

SUB SCAN mode for specific scans which helps to detect resonants for pre-selected substances.

An EAP (electro acupuncture) capability is integrated for diagnostic use by experts. The optional EA P-SET is needed to use this feature.

A broad band application of frequencies (SWEEP) can be selected from an individual touch screen w indow.

The device provides a significantly larger storage capability than older F-SCAN models. 100 applications of up to 50 frequencies, complete w ith names and all individual settings, or the complete results of DIRP runs and EA P analysis, can be stored. In addition, up to 460 user defined frequency sets (up to 30 values each) can be saved in the F-SCAN4 memory.

A pow erful state of the art 32-bit micro-processor controls all functions.

Customized ChipCard-functions support the data transfer between our products F-SCAN4, F-SCAN3, F-SCA N MOBILE, F-SCA N COMPA CT and the MinDevice.

We are convinced that the touch panel operation w ill be mastered by all users w ithout problems.

#### **OSCA the new standard**

OSCA is the abbreviation for "Output Signal Control Algorithm".

OSCA is a procedure that has been developed by TB-Electronics. This feature is being used to adjust output signal to the application in real time. The very sensitive measuring method that is used in this procedure can measure electrical currents in the micro ampere range and control them according to their w aveform and impedance.

Electrical currents that are generated by frequency generators, comply themselves w ith the impedance of the "consumer" or "load". "Load" is w hat is attached to the output. In this case impedance means that the "load" does not behave linear like an electric resistor but like a combination of resistors and capacitors. Therefore, the "load" is dependent of the frequency and even on the activated w aveform.

On F-SCA N devices of the upper class you can choose between square waves and sine waves and a frequency range of 0.01 Hz up to over 3 MHz. For the frequency-dependent "load" this means, that w ith e.g. low frequencies the impact could be huge, even though the electrical current flow is low. High frequencies on the other hand could only have a small impact, even though the electrical current flow is high. And adding to all this, it matters w hat w ave form you choose.

In order for the application to w ork ideally w ith an F-SCAN4, OSCA is being introduced for the first time. OSCA can be activated on different levels. You can choose betw een "OFF", "SENSITIV E", "STANDA RD" and "HIGH"; depending on the sensitivity of the "load".

If OSCA is turned off, the signal strength is — according to the amplitude-setting — activated for all the waveforms. As soon as OSCA is activated, the amplitude is continuously controlled according to the current measurement of the electrical current flow (measured in micro amperes). During application, the measured electrical current as well as the amplitude-settings are displayed in real-time in all the menus of the F-SCAN4.

The combination of the DIRP (to record the feedback) and the OSCA is unique and it is going to optimize frequency application once more.

## **The shipment from the factory includes:**

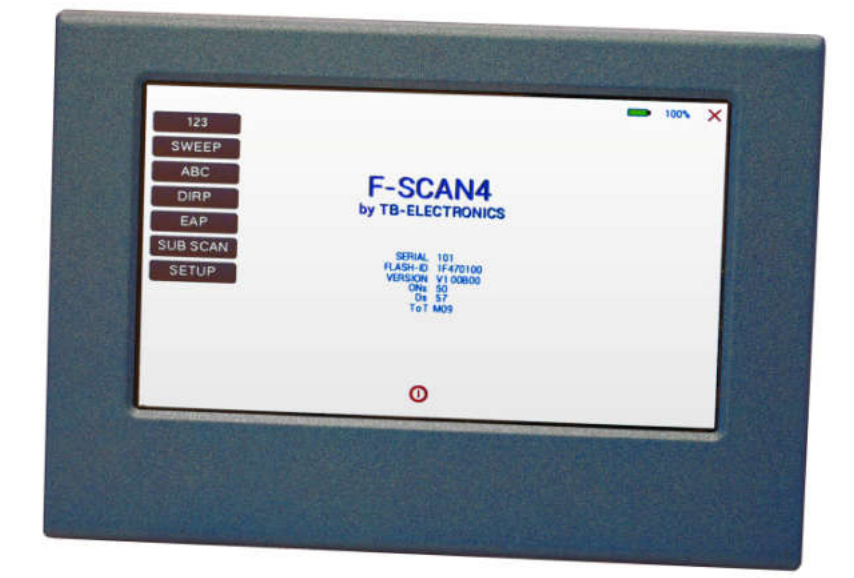

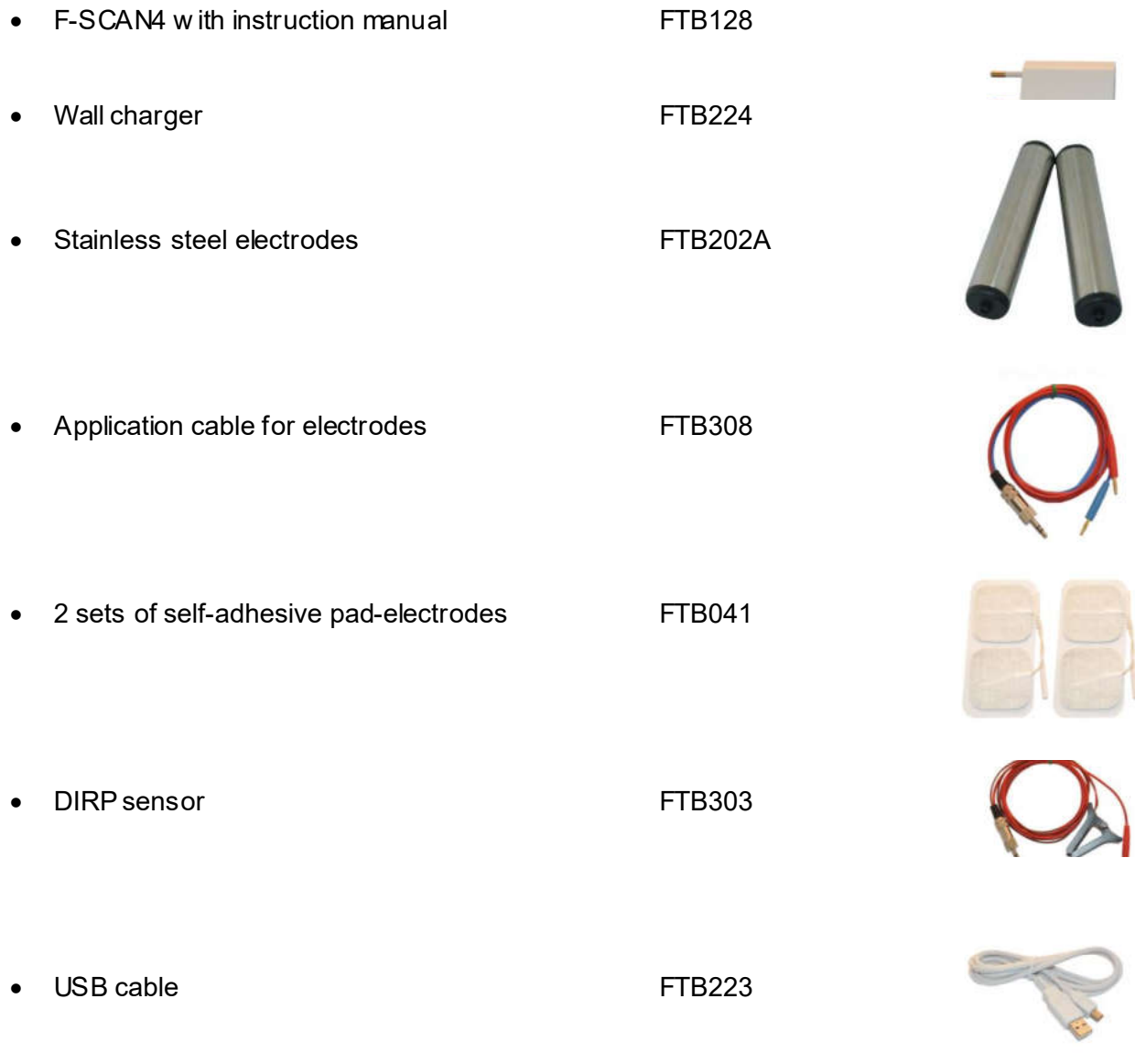

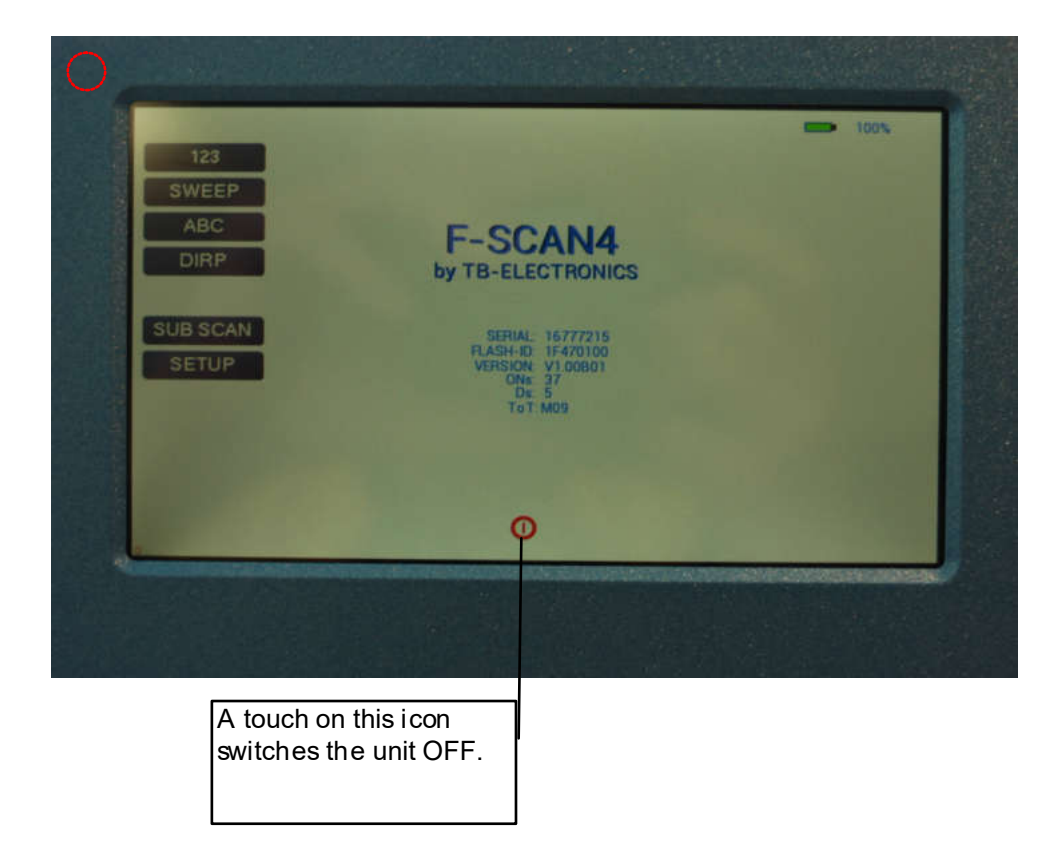

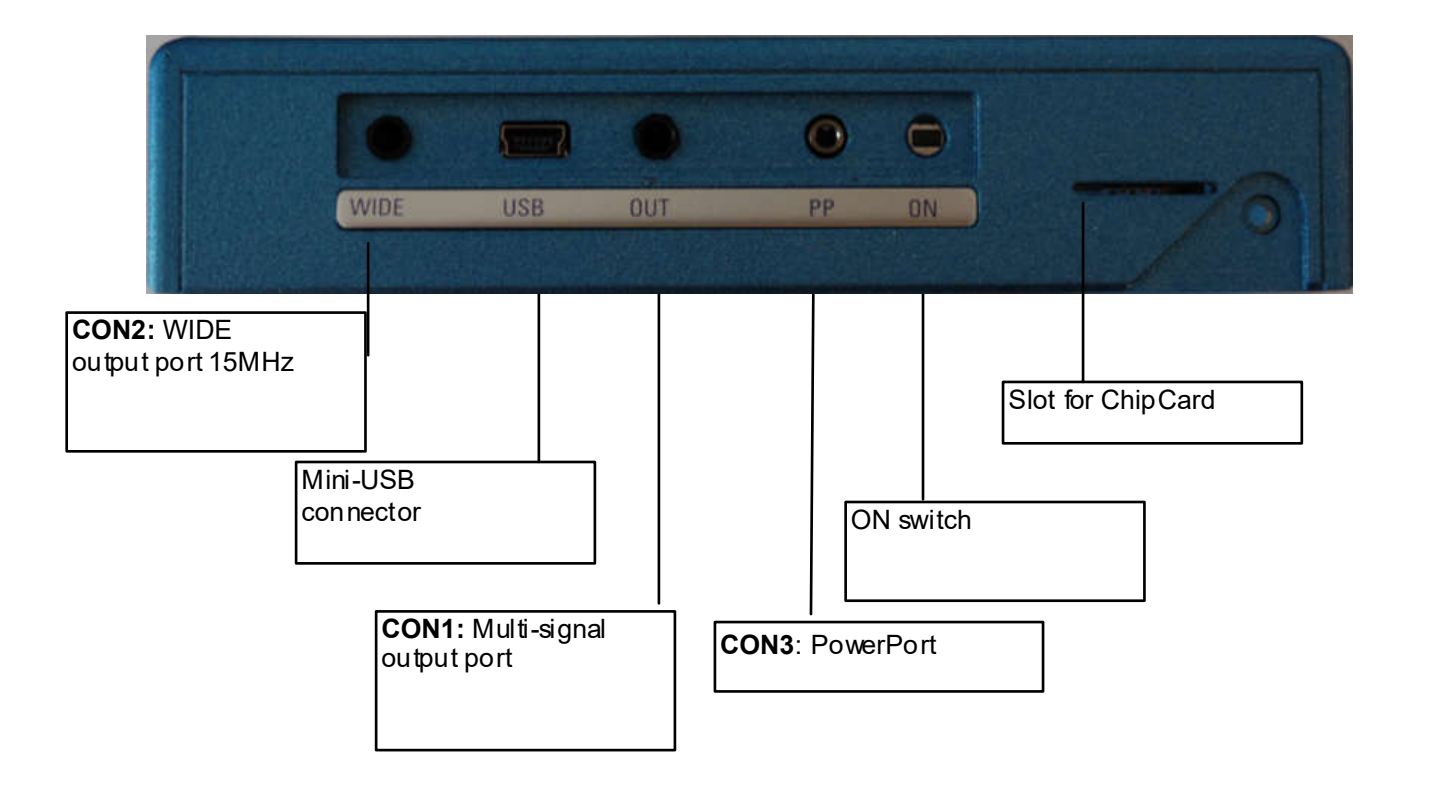

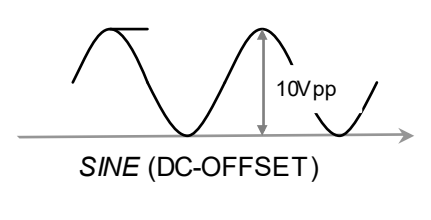

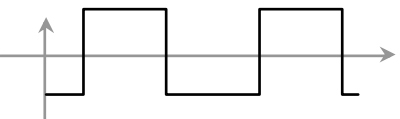

*SQUARE*, 0-symmetrical, **Full Wav e** 0Vpp to 24Vpp

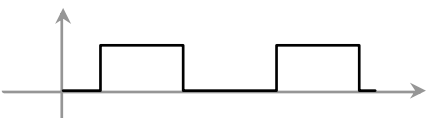

*SQUARE,* permanent positive, **Half Wav e**  0Vpp to 12Vpp (DC-OFFSET)

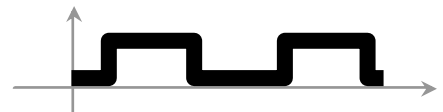

*SMART,* permanent positive, **Half Wave**  0Vpp to 12Vpp (DC-OFFSET), a high frequency covering the application frequency.

#### **Factory settings**

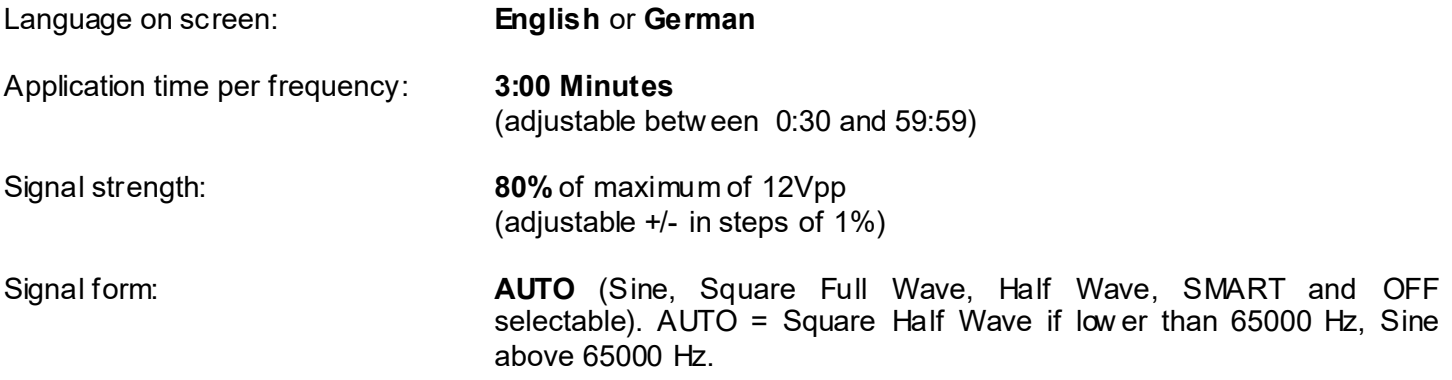

Memory of "123" is empty.

Memory of "ABC" is empty and locked.

Connector 3.5mm CON1 :

At this connector is the standard multi signal output available w ith a bandw idth up to 3 MHz. Standard application parts may be connected.

Connector 3.5mm CON2 :

At this connector is the WIDE output available w ith a bandw idth up to 15 MHz. Standard application parts may be connected.

Connector 2.5mm on CON3 :

Connector for the Pow erPort. Application parts such like laser pointer or magnetic field electrode must be connected here. No standard application part may be connected.

RESET: If device cannot be operated from the touch screen due to unknow n reasons, the RESET button on the rear panel can be pressed shortly to shut dow n the unit. Use a "tooth pick" or "match" carefully.

Such effects may happen if the battery has not been charged correctly or a data transfer from softw are was interrupted.

#### **First steps to start F-SCAN4**

- Connect the mini usb cable to the device and plug the w all charger into a w all outlet w ith a reading betw een 100 VAC up to 240 VAC.
- Touch the ON sw itch on the side.

The screen must show the stand by screen w ith the battery symbol top right flashing yellow .

The information displayed means:

- SERIAL: Serial number of device
- ONS: Number of uses - Ds Number of DIRPs
- FLASH ID: identifies the type of internal memory. FFFFFFFF w ould indicate a memory defect. The device must then be checked by a professional.

- V1.00B0x Version of software active in the device.

The opening screen, as show n above, offers a menu of 5 or 6 options. One has to be selected w ith the finger to continue the setup of the F-SCAN4 for operation. The menu button EAP is enabled only if the device is purchased w ith the EAP option.

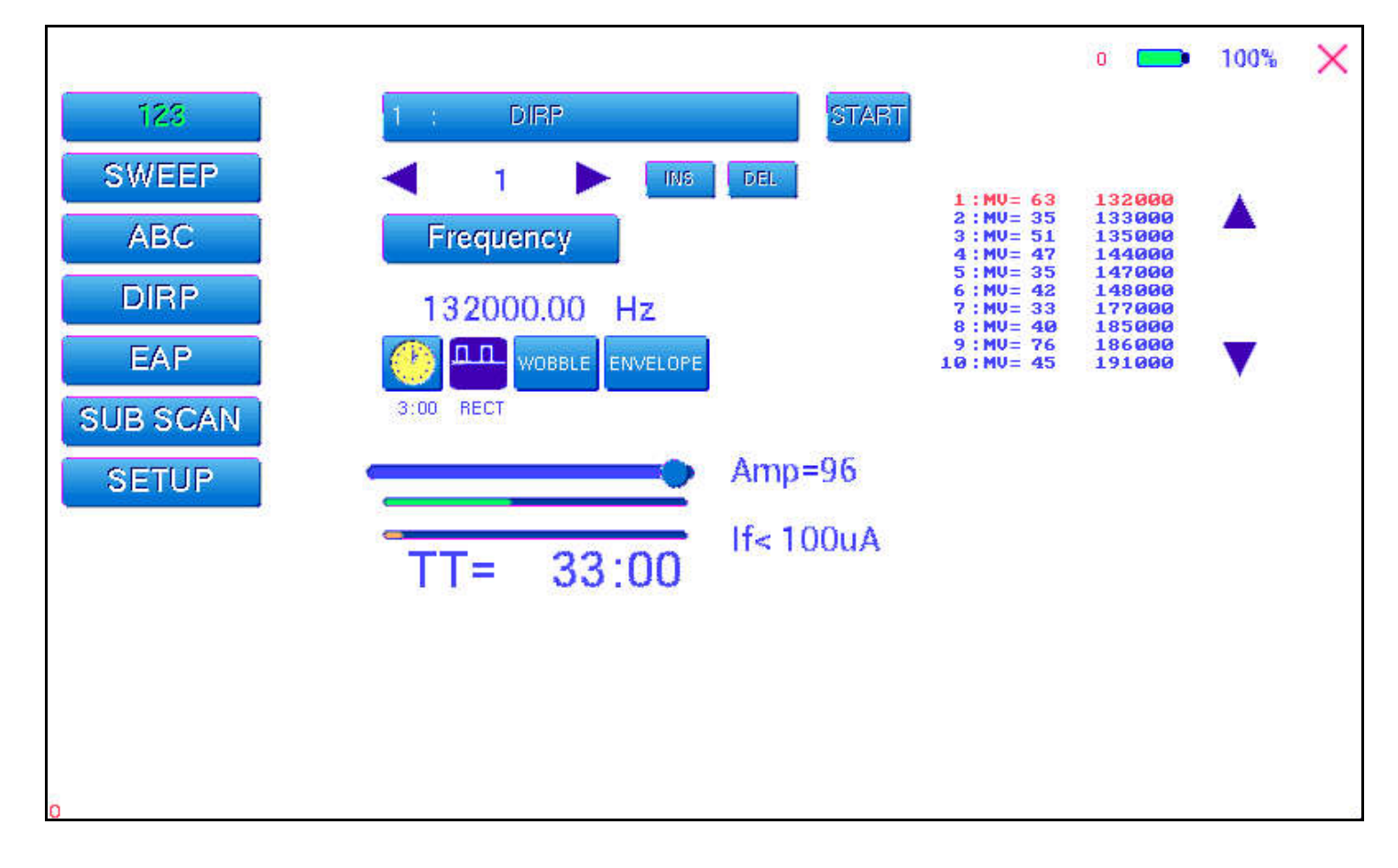

The menu "123" must be used to create and run individual programs w ith the ability to enter random frequencies in the range from 0.01 Hertz up to 15 MHz (Megahertz).

The F-SCAN4 offers 100 storage positions for programs of between 1 and 50 frequencies. The end of each program is a value of 0 Hertz (Hz).

Each program can be named individually.

A number of parameters can be assigned to each frequency value:

- Run time (TIME)
- Signal form (Auto, Sine, Square Half Wave, Square Full Wave, SMA RT and OFF)
- WOBBLE (Output sw ings around the target frequency)
- ENV ELOP (Amplitude oscillates betw een 0Vpp and maximum)
- Amplitude (signal strength) of sine w ave and square wave.

All frequencies are listed on the right hand side on the display in groups of 10. If a frequency is a result of a DIRP, the associated measured value (MV) is also indicated. The selected frequency is displayed in orange. The vertical arrow s can be used to show up to 5 blocks of memorized frequencies of a program.

A touch on the icon "123" opens the above menu:

The activated button turns green

Displayed are:

- 
- the program number "1"<br>- the program name "DIRP Test" - the program  $n$  ame
- the position of the frequency w ithin the program betw een 1 and 50 here "1". The left and right arrow s can be touched to move to other frequency values of the program.
- "INS" can be touched to shift the present frequencies to the right to insert a new frequency to the program.
- "DEL" can be touched to eliminate the present frequency of 100.00 Hz from the program.
- the total runtime of the program of 30 minutes " $TT = 30:00$ ".
- the runtime of the present frequency in minutes : seconds on the below the "clock" icon w ith "03:00" (3 minutes and 0 seconds).
- the signal form selected "AUTO".
- the icons "WOBBLE" and "ENV ELOP" remain inactive (their background is w hite).

## **How to select a program from the menu "123"**

A touch on the program bar DIR P Tes opens the submenu to select a program from memory, to edit a program name, or to add or delete a program.

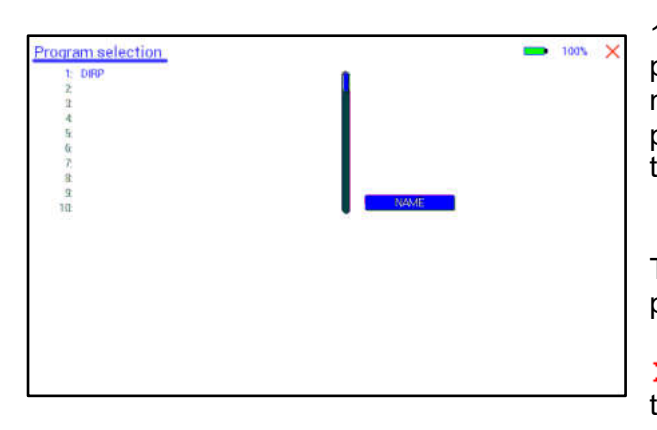

10 names of all programs stored in the memory block of 100 positions are displayed in the blue field. The present program number and name are show n in blue. All other (unselected) programs are show n in black. A cursor line is visible behind the name.

The vertical scroll bar can be used to access program positions 11 to 100.

 $\times$  A touch on the red cross in the upper right corner closes this menu.

Any touch on a position 1: to 10: selects the belonging program.

A touch on NAME opens the keyboard and it is possible to modify the name of the program w ith up to 20 characters.

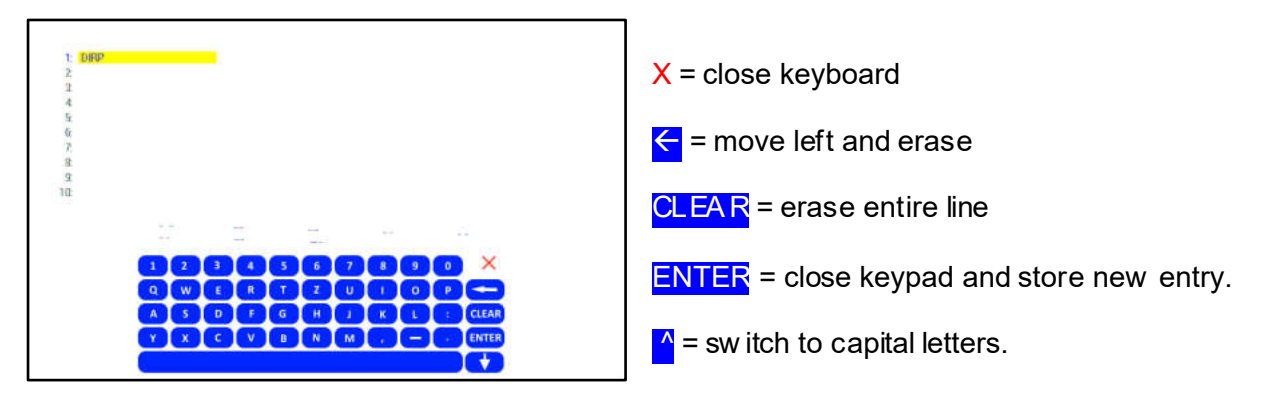

To cut, copy or paste an existing entry, just touch on the program line and remain for approximately tw o seconds until the "copy-paste-cut" sub menu opens.

After this, release the touch and proceed w ith the intended function.

COPY copies the entry into the paste buffer.

PASTE copies the contents of the paste buffer into a selected memory position.

CUT deletes the entry.

To close the "copy-paste-cut" sub men, press the  $X$  icon top right.

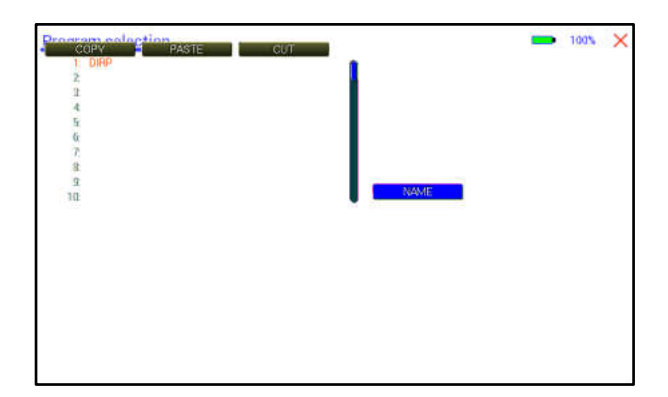

Example for copying the entry prom program 1 into program 5:

- touch program line 1 (here DIRP Test) and remain for 2 seconds
- when "copy-paste-cut" sub menu opens, release and press "COPY".
- Select another program line, for example "5:" and keep it touched until the sub menu opens.
- Touch "PASTE".

After this procedure, the program "1:" and program "5:" have the same name and contents.

#### **How to input a frequency value**

The arrows in the menu "123" are used to select the position (1 to 50) for the new frequency value to be inserted in the opened program.

Next, the present frequency value has to be touched

A numerical key block opens and the new value can be entered.<br>A touch on the ENTER-key A touch on the ENTER-key CLEAR sets the entry to  $0$ .  $X =$  close numerical key block

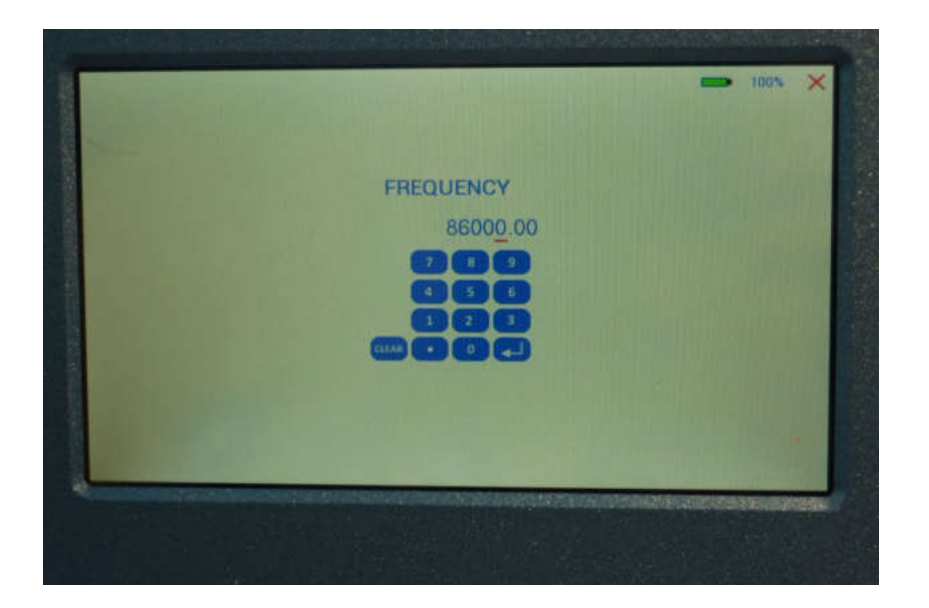

## **The properties of frequencies**

Runtime

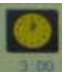

The factory setting of the runtime per frequency is 3:00 minutes. It can be changed after a touch on the above icon and the input of the minutes and seconds to be applied.

A touch on the ENTER-key  $\Box$  saves the input.

Signal form

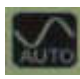

The signal form delivered to the "OUTPUT PORT" can be sw itched from AUTO to SINE, SQUARE HALF WAVE (DC-OFFSET), SQUARE FULL WAVE, SMA RT or OFF w ith successive touches on this icon. The setting AUTO delivers SQUARE HALF WAVE (DC-OFFSET) signals w ith frequency values below 65000 Hz and SINE signals w ith values above 65000 Hz. The actually delivered w ave form is indicated in the icon.

#### WOBBLE

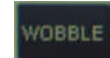

If WOBBLE is activated the softw are asks for a value to be used to sw ing the signal above and below the target frequency. A value of 0 deactivates the feature. The background color of the icon changes to green when activated.

**ENVELOPE** 

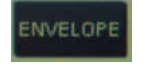

If ENV ELOPE is activated, and the signal form is SQUARE or SINE, the amplitude w ill oscillate slow ly betw een 0 and the value assigned to the frequency.

The background color of the icon changes to green w hen activated.

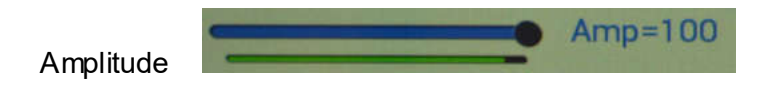

The amplitude (signal strength) of sine and square can be manually adjusted w ith the slider. Right to the slider, the amplitude is indicated in percent. So AMP=100 means that 100% amplitude is selected for the selected waveform.

Below the slider is a bar graph w hich indicates the real amplitude of the output signal. This bar graph is ideal to check if the output delivers a signal. When in a running program the output amplitude is set to 100% but the bar graph does not come up, there is a failure in the device or the connected cable/application part causes a short.

The current feedback bar graph is orange for low values and green for normal values around 700uA. If the value is too high (short or very high conductivity), the color turns red

The amplitude value is global and valid for all programs of the "123" section.

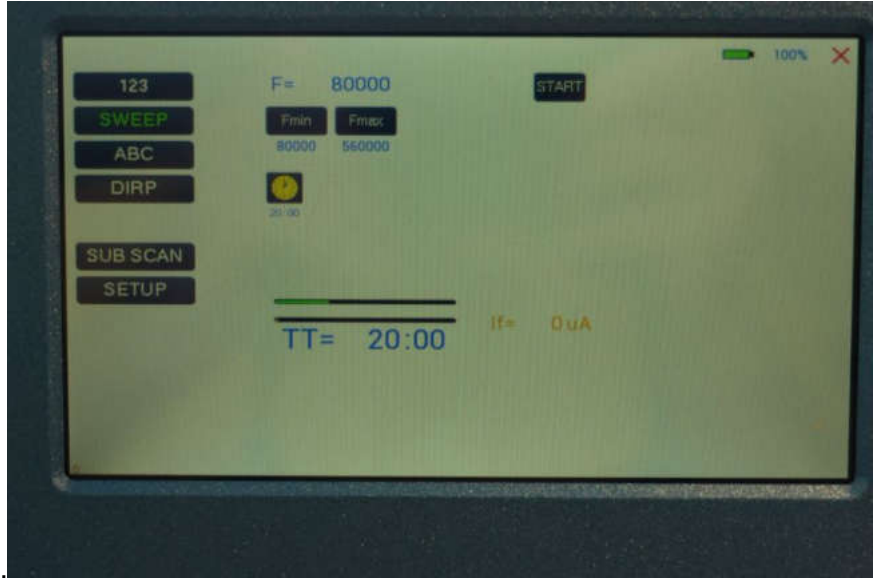

#### **Current indicator and OSCA**

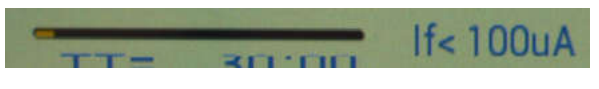

The bottom bar graph displays the measured value of the electrical current w hich flows through the output at connector CON1. The current flow for non-linear "loads" is dependent from

- the electrode type
- the frequency
- the w ave form
- the selected amplitude

This value gives a real feedback over the electrical "load" at the output. The current indicator is used for the OSCA function w hich controls the output amplitude at the optimum value.

If OSCA is selected in the setup menu, the amplitude slider and current indicator are displayed differently:

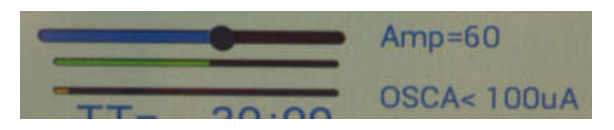

The amplitude cannot be modified any more. As long as the current measuring system does not "see" a valid current flow ing, the amplitude is set to a standard of 60%. As soon as a valid current is measured, the amplitude controls automatically to the algorithm w hich is dependent of the OSCA level. This level can be set to

- **SENSITIVE**
- STANDA RD
- HIGH
- MAX

It is recommended to use "SENSITIV E".

#### **How to start, pause, or stop a program**

Touch the icon  $START$  to start a program.

Touch the icon **PA USE** to initiate a pause.

Touch the icon **STOP** to end a running program.

Any attempt to change the menu during a program is running w ill cause the system to return to menu "123" immediately.

#### **The menu SWEEP**

A touch on the icon "SWEEP" opens the screen to start the broad band frequency sw ing "SWEEP".

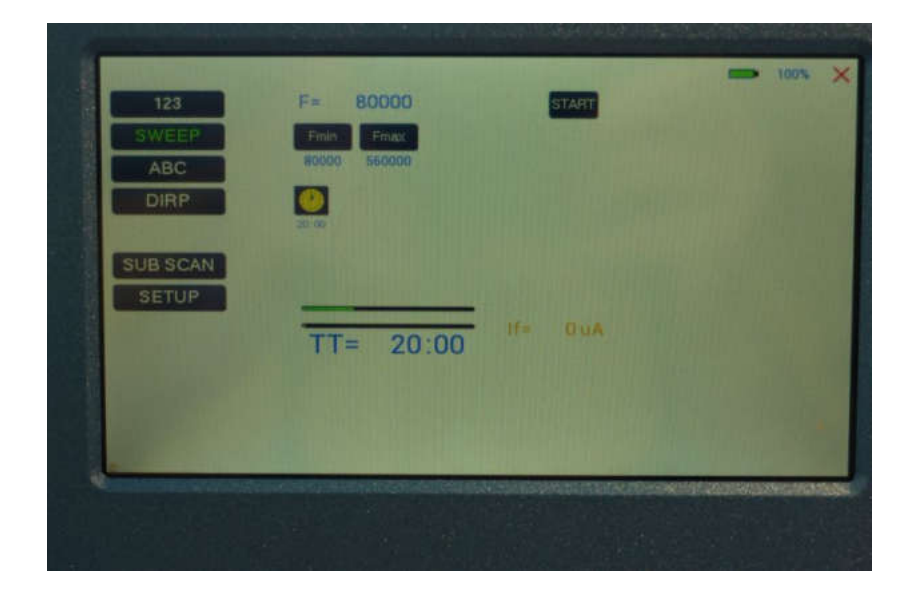

SWEEP can be used to sw ing for a limited time (standard 20 minutes) through a broad band of frequencies betw een a low er limit "Fmin" and an upper limit "Fmax". The step size "DELTA F" from value to value is defined automatically. "Fmin" and "Fmax" can be set by touching the icons Fmin and Fmax.

The signal form is "AUTO", w hich means "SQUARE DC-OFFSET" through 65000 Hz and "SINE" above that value.

The amplitude is as selected in menu "123". If OSCA is set, the amplitude is set to 60%. To modify the amplitude, OSCA must be turned off.

Touch the button icon **START** to start the procedure. The output moves from "Fmin" up to "Fmax", turns around to move back to "Fmin, and so on, until the time of 20 minutes is up. The activity is simultaneously displayed on the screen.

A touch on the icon **STOP** stops the procedure at any point.

#### **The menu DIRP**

A touch on the button **DIRF** opens the screen for the automatic resonance analysis "DIRP". "DIRP" stands for: **D**ual **I**ntegration **R**esonance **P**rocedure

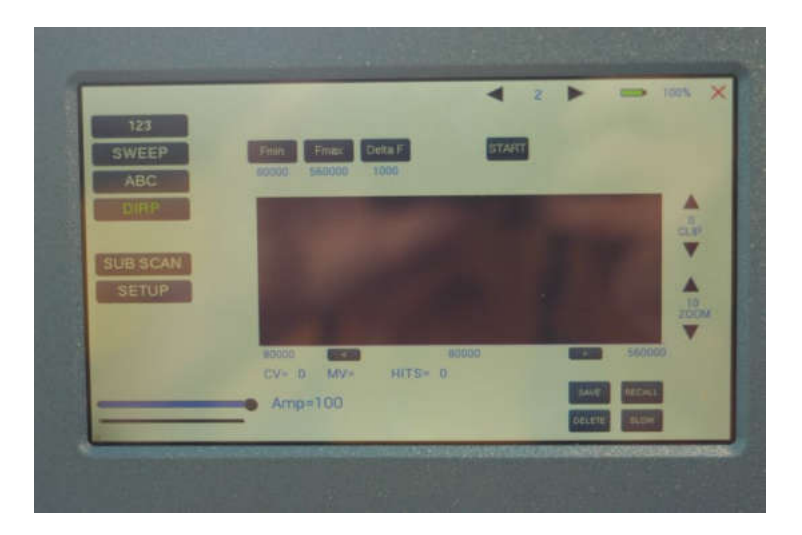

"DIRP" registers resonances to frequencies applied in steps of "DELTA F" w ithin the limits betw een a lower value "Fmin" and an upper value "Fmax".

SINE signals w ill be automatically assigned for the analysis. IMPORTANT: THE A MPLITUDE SETTING MUST BE ASSIGNED WITH THE AMPLITUDE SLIDER. IT IS RECOMMENDED TO SET THIS VALUE TO 100% TO ACHIEV E RESULTS WHICH CA N BE COMPA RED. ONLY IN CASES OF HIGH SENSIBILITY, USE LOWER VALUES FOR THE AMPLITUDE.

OSCA HAS NO EFFECT ON DIRP.

The analysis is based on tw o readings:

- 1. MV = **M**easured **V**alue of a resonance
- 2. CV = **C**onductivity **V**alue

The Conductivity Value is a personal constant of the individual analyzed. It should read betw een 5% and 25% as a base for useful results of the analysis. The Measured Values are show n as a green vertical bars or lines in the graph.

After completing a "DIRP" run, the algorithm calculates the level of a horizontal line (violet) in the graph, called the **C**lipping **L**evel = CL. It separates as close as possible the 10 highest resonance peaks (HITS) of the graph from the rest. If required, the CL line can be moved up or dow n manually.

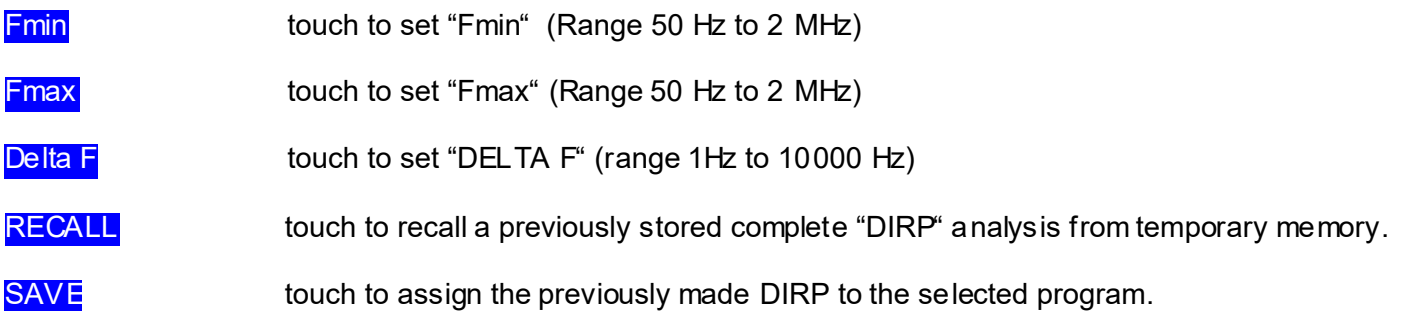

Example of a "DIRP" analysis recalled from memory:

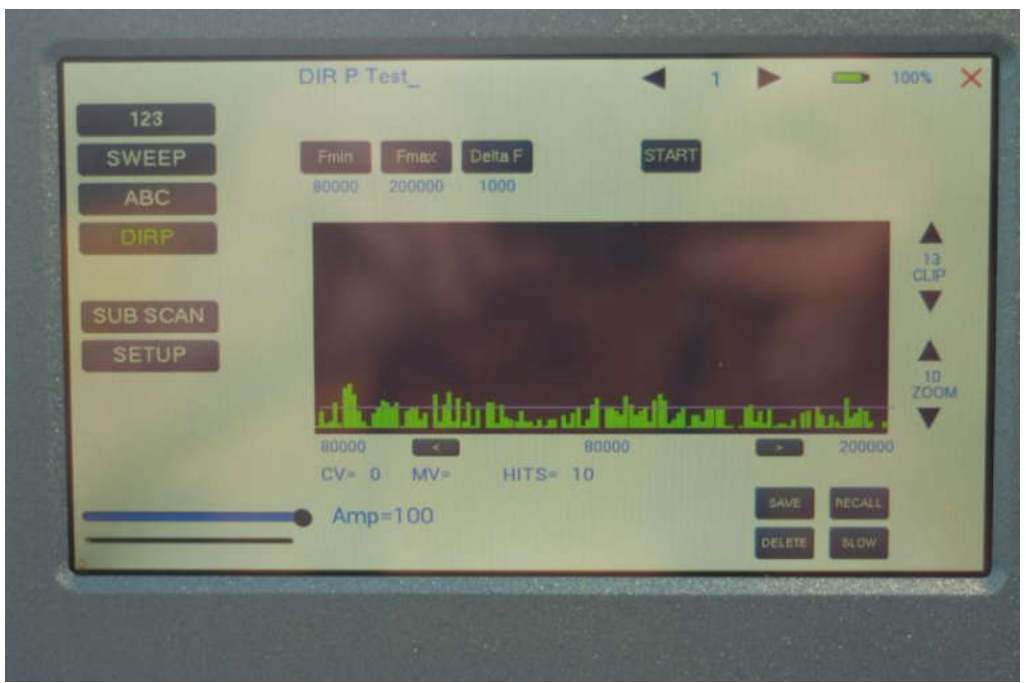

The display on the screen shows all details of the recalled analysis, including the settings for "Fmin", "Fmax", "DELTA F" and the Clipping Level "CL = 13" (the violet line), w here it separates 10 HITS (measured values of resonances) from the remaining graph.

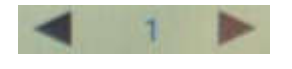

You can use the arrows to load a program.

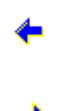

Touch to move w ithin the graph in the direction of Fmin to read the CV, MV and CL of individual resonances.

Touch to move w ithin the graph in the direction of Fmax to read the CV, MV and CL of individual resonances.

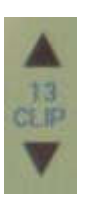

Touch to move the violet line upw ard, thereby reducing the number of HITS (MVs) to deal with.

Touch to move the violet line dow nward, thereby increasing the number of HITS (MVs) to deal w ith.

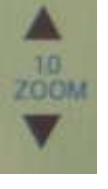

Touch to zoom the graph in steps vertically from 0.0 to 2.0 to improve the reading. The Clipping level w ill be recalculated to match the moves. Default setting of zoom is 1.0.

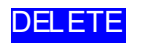

DELETE Clear graph.

## **How to prepare for a DIRP and run it**

The settings show n on page 18 of this manual can be used to perform a DIRP analysis in the frequency range betw een 80000 Hz and 560000 Hz:

- 1. Attach the DIRP sensor follow ing the instructions shipped w ith it.
- 2. Plug the CINCH connector of the application cable into the device's output and connect the red w ire to the cylinder. Hold the cylinder in the left hand.
- 3. Touch the button **START** to start the analysis
- 4. Wait until the graph line reaches Fmax and completes the procedure. Touch the button **STOP** to end the analysis at any point. During a DIRP procedure, the reaction time of a touch may take up to 1 second.
- 5. Touch the button **SAVE** to store the complete DIRP results in the selected program position. This will overwrite any data previously stored in that position.

## **EAP (ELECTRO-ACUPUNCTURE) measurements**

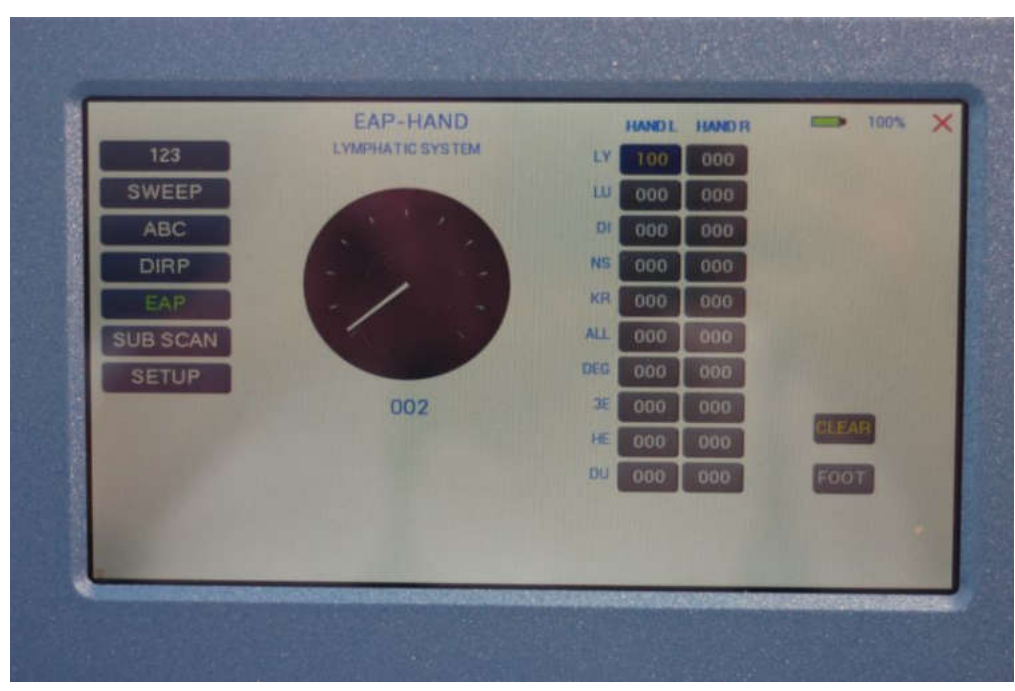

THE EA P-CAPABILITY IS AN OPTIONAL FEATURE TO BE USED BY WELL TRA INED SPECIALISTS ONLY. THE SOFTWARE NEEDED TO OPERA TE EA P REQUIRES A RELEASE CODE FROM THE FACTORY OR A SALES POINT. A STYLUS SET WITH CABLE MUST BE PURCHASED (OPTION "FTB211").

The EAP– Stylus is required to touch and measure the Conductivity Value (CV) at the acupuncture points of the lymphatic system. The set of measurements is stored for reference in the active program position (one of the 100 available).

Preparation:

Connect the EA P-cable to the sensor port of the F-SCA N4 on the left side of the device.

Connect the EA P – Stylus to the blue lead of the EAP-cable.

Connect a handheld or foot electrode w ith the red lead of the EAP-cable.

Start the F-SCA N4, touch the button icon EA P.

#### **EAP- functional test**

Touch the tip of the EA P – stylus to the handheld or foot electrode to cause an electrical short. The measured value must change to 99 accompanied by an audible signal, if this is activated. The value 99 will be stored in the first line LY (lymph point) under the left hand. The cursor-selection moves to the second line LU (lung). The value 99 must be touched to remove it and to set the cursor-selection back to line one aw aiting a real measured value.

#### **How to complete an EAP-table**

Starting w ith the left hand, each acupuncture point must be measured top dow n. Continue w ith the right hand, the left and right foot. If the micro- processor identifies a measured value as EAP-like, it appears in the table and the cursor-selection moves on to aw ait the next value. If a point must be re-measured, the previous value disappears after a touch on it.

NOTE: The procedure takes time. The measured value show n under the table block must have returned to 00 before the next point can be measured.

All measured values betw een 45 and 55 are considered to be w ithin the "NORMAL RANGE". Values below 45, or above 55, w ill be show n in red in the table.

In the SETUP menu it is possible to adjust the sensitivity of the stylus. This allows the user to set the F-SCAN4 to the EA P sensitivity w hich is w ell know n from other manufacturer.

The EA P menu can be sw itched from "HA ND" to "FOOT" w ith the bottom right button.

The button CLEAR sets all entries to zero and re-starts at the first position of the page.

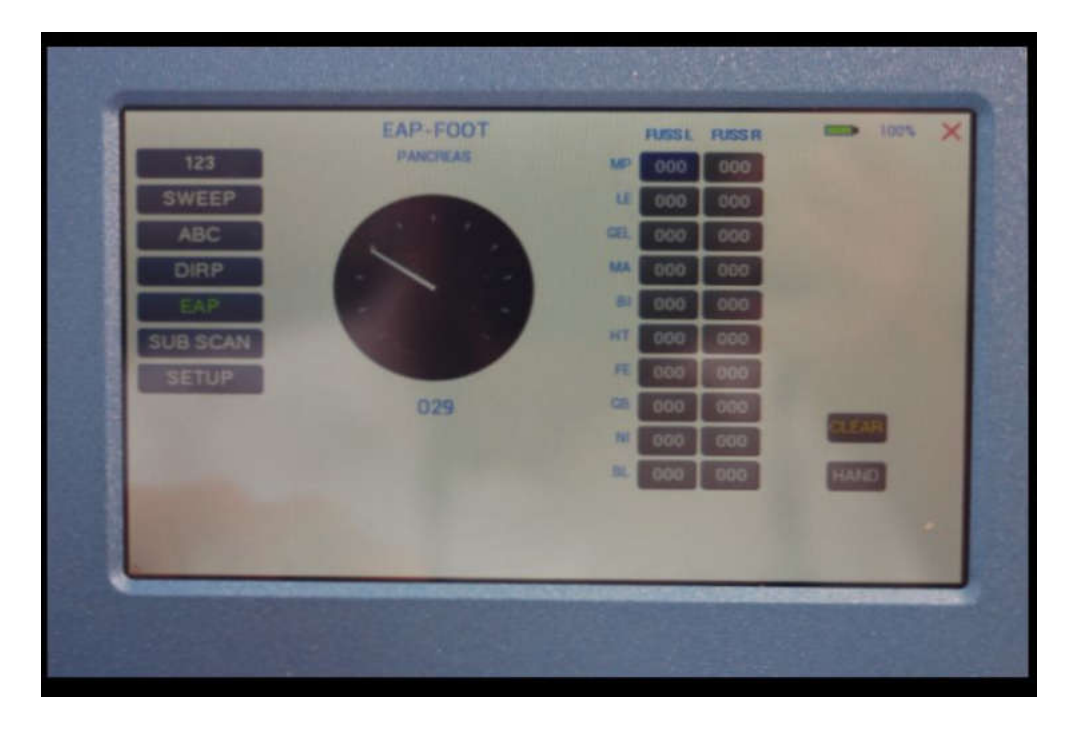

## **The menu SUB SCAN**

A touch on the button SUB SCAN opens the screen for the automatic resonance analysis "DIRP" w ith a specific substance scanning. The substance scanning is performed according to the so called C-LIST w hich means Clark List w hich includes the pathogen list w ith associated frequencies. The list is memorized in a nonvolatile memory and simple procedures for computer experts to dow nload updated or individual lists exist.

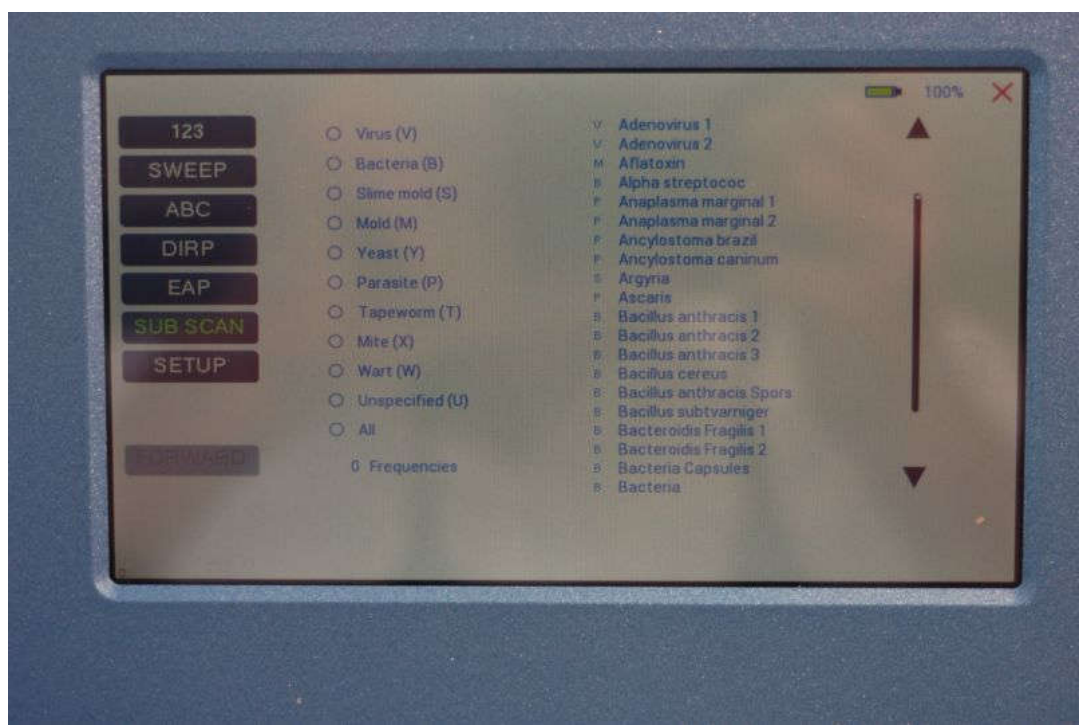

The idea of SUB SCAN is that the user makes a specific DIRP w hich allows to detect specific groups of entries of the C-List. Therefore, the user must select a single group (for example "Virus") before the button FORWARD can be selected. It is possible to enable/disable one, many or all groups.

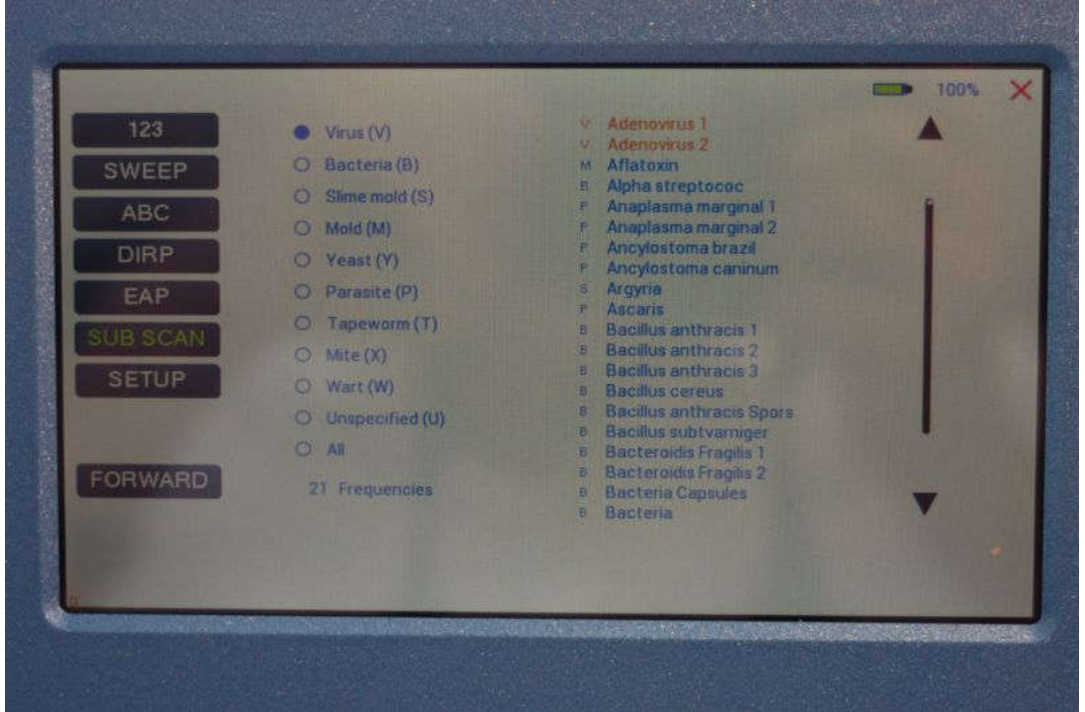

All selected group-entries are indicated in the list in orange. All entries can be view ed by using the vertical scrollbar or arrows up/down. To unselect a group, just press the selection again.

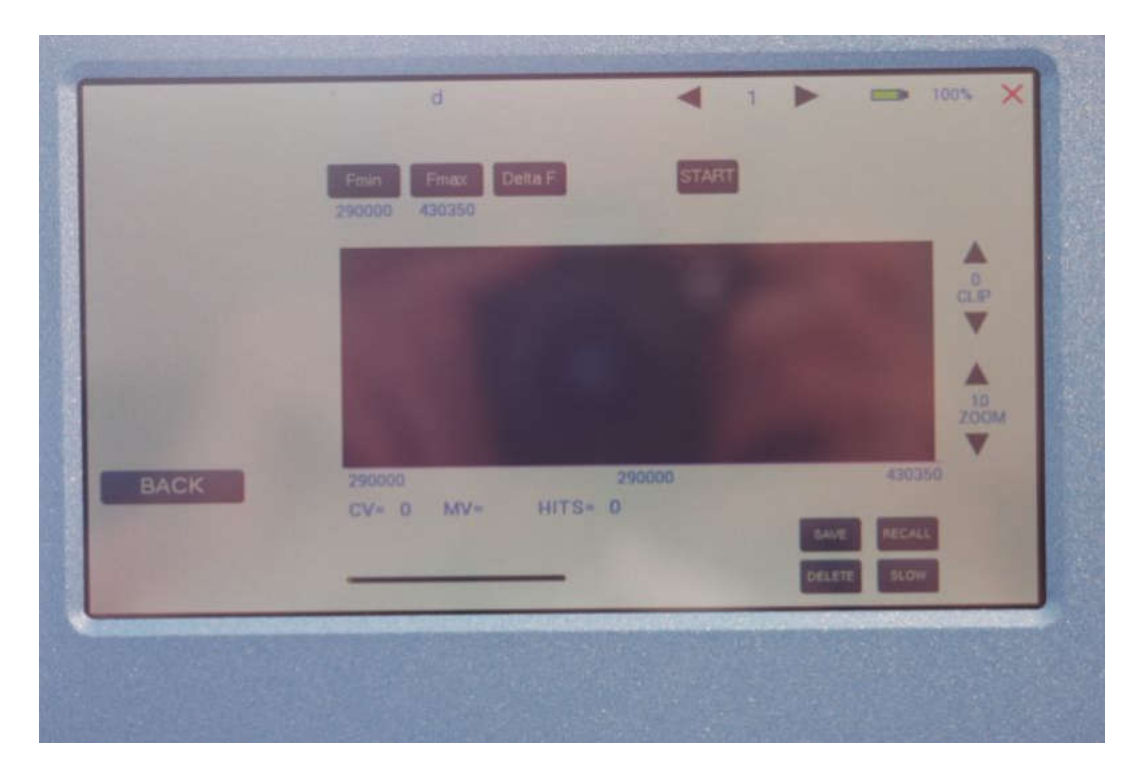

The values for Fmin, Fmax and Delta F w ill be set automatically according to the selected group. A touch on any of these buttons w ill have no effect. All other buttons can be used as described in the DIRP chapter.

After a SUB SCA N procedure (you can also say "selective DIRP"), all frequencies w hich belong to a group are filtered. When saving, all matching frequencies of the selected group w ill be saved in the selected program. Since some frequencies share the same or are very close to other groups, also these matching pathogens w ill be memorized.

If a frequency in a program matches w ith a C-List entry, the pathogen name is being indicated in the "123" menu.

## **The menu SETTINGS**

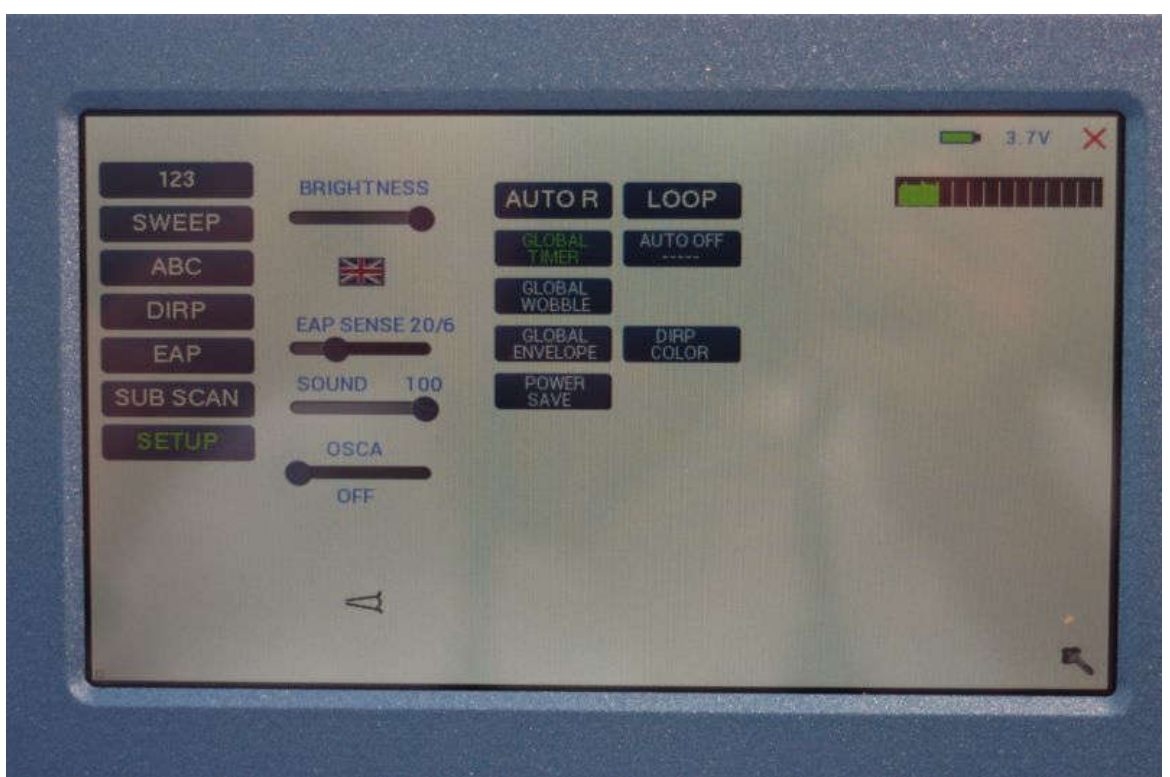

A touch on the SETUP button opens a menu for global settings. All settings w ill be memorized in a nonvolatile memory of the device.

BRIGHTNESS set this slider to the desired backlight

LANGUAGE a touch on the flag sw itches to the next language w hich is pre-installed into the device. Languages are English, German, Czech, Polish, Hungarian and Sw edish. For some languages, some w ords only are being indicated in the selected language. For some languages, also the ABC list entries are translated.

EA P SENSE set this slider to the desired sensitivity w hich is most used to. The standard setting is 20/6. The value of 20/1 is highest sensitivity, 20/20 is low est sensitivity.

SOUND set this slider to the volume of sounds

OSCA Set the OSCA slider to the desired value. If OSCA shall be used, it is recommended to set the value to SENSITIVE. If the output shall not be current controlled but at a fixed voltage, set OSCA off (most left). If OSCA is enabled, AUTO-R is automatically set to OFF.

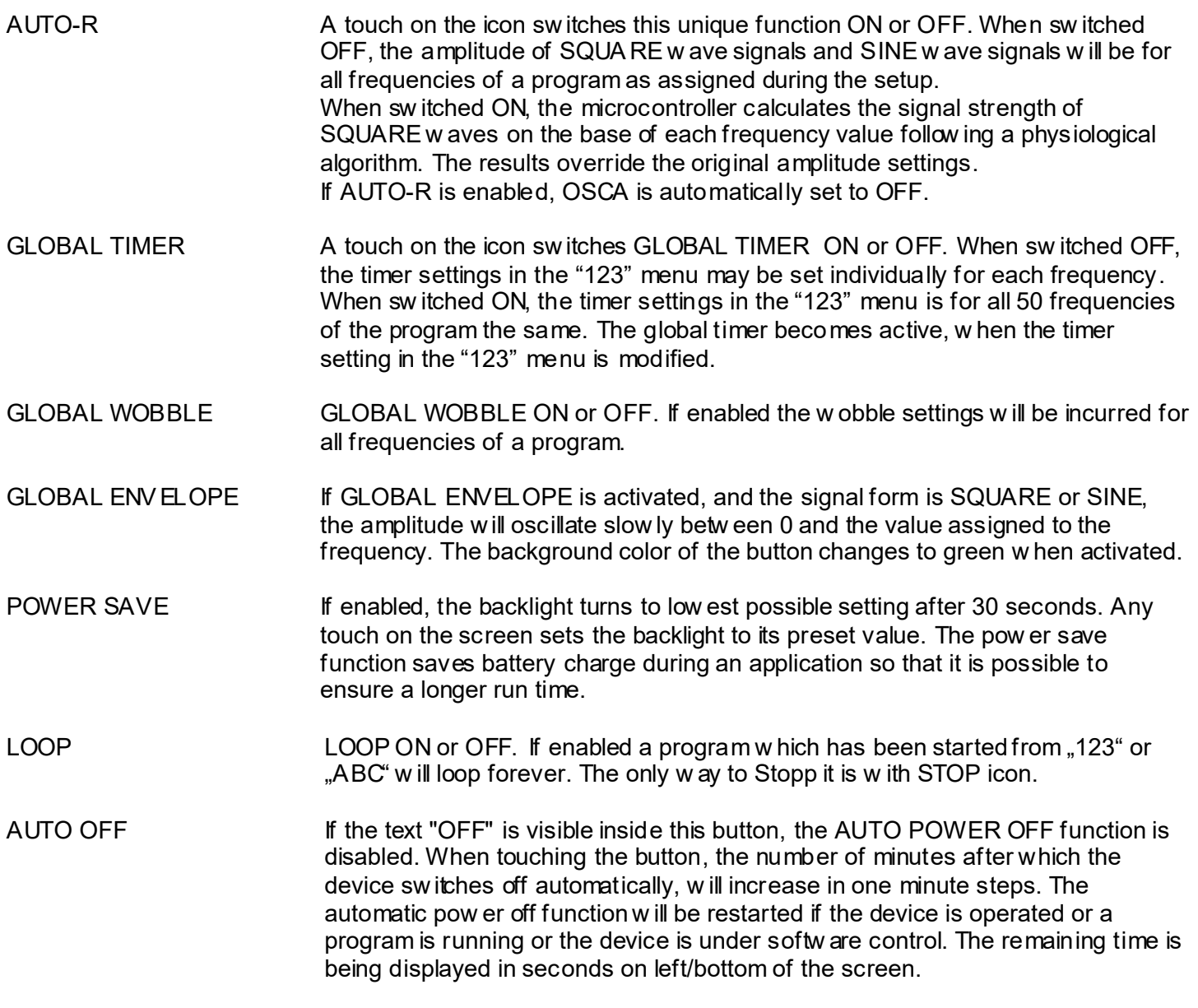

Battery history indication

أحالا  $\mathbf{m}_{\mathbf{u}}$ **Street Sec** 

A blue field w ith green vertical lines is displayed on the top of the screen. If the color of the lines turn into yellow or red, the battery charge is poor and it is recommended to use the charger for recharge of the battery. The distance betw een tw o vertical gray lines indicate a slot of one hour.

A fully charged battery should be good for 3.5 to 5.5 hours of independent operation.

The charge time for a fully discharged battery is approx. 6 hours.

#### **CHIPCARD option**

An option to increase independence and flexibility, using tw o types of ChipCards to transfer data betw een members of the F-SCAN family, w as designed into the F-SCA N4.

Program data consisting of frequency values only can be shared betw een F-SCA N4, F-SCAN3, F-SCA N COMPACT and the MinDevice using the ChipCard.

The use of the ChipCard PLUS allows the transfer of all types of program data sets to and from F-F-SCAN4, F-SCAN3 and F-SCAN MOBILE.

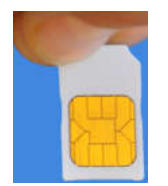

Insert the ChipCard vertically into the reader on right hand side of the device.

The menu ChipCard opens and offers 4 choices:

- Touch the first line to save all of the 100 program positions, w hich hold frequencies only, on the ChipCard for use in an F-SCA N COMPA CT.
- Touch the second line to overwrite the 100 program positions of the F-SCAN4 w ith the data from an F-SCA N COMPA CT. DIRP- or EA P-data sets previously stored in program positions in the F-SCAN4 w ill be lost.
- Touch the third line to store the frequency values of the program position presently open in the F-SCAN4 on the ChipCard for use in a MinDevice.
- Touch the fourth line to erase all data from the ChipCard.

Removal of the ChipCard from the reader resets the F-SCAN4 to the menu active w hen the ChipCard w as inserted.

#### **Use of the ChipCard PLUS**

The follow ing menu opens w hen a ChipCard PLUS is inserted into the reader:

- Touch the first line to store the content of the memory w ith the 100 program positions on the ChipCard PLUS.
- Touch the second line to overw rite the 100 program positions of the F-SCAN4 with the data from the ChipCard PLUS.
- Touch BACKUP ABC LIST to store the ABC list on the ChipCard PLUS.
- Touch RESTORE ABC LIST to copy the ABC list from ChipCard into the device. An already installed ABC list w ill be overw ritten.

#### **How to format, integrate and use programs from other sources**

A touch on the button **ABC** opens the menu to reach and operate frequency programs generated outside the F-SCAN4. Up to 460 sets, of up to 30 frequencies each, can be transferred to the "ABC" memory block using either the softw are F-SCANT3, or a common terminal program.

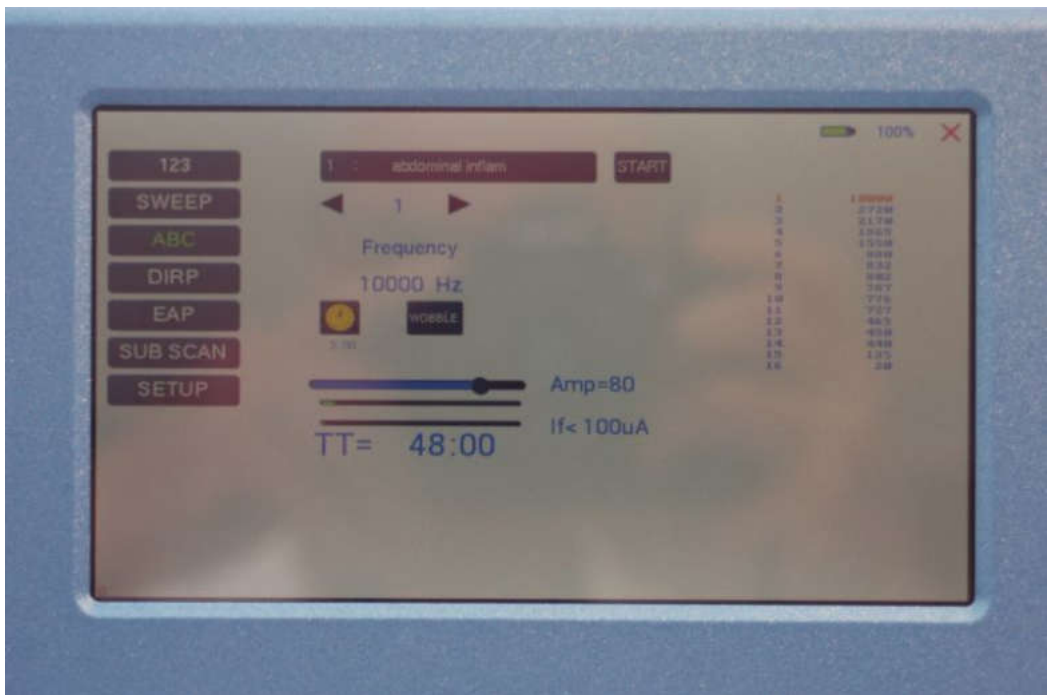

As a factory setting the "ABC" function is locked. A release code can be acquired by email from the factory or from an F-SCAN sales point.

The frequency programs must be w ritten w ith a text editor in the follow ing format:

(PROGRA MM 1)10,100,1000,10000;

(PROGRA MM 2)20,30,40,50,60,100;

The program name (maximum of 20 characters – letters of the alphabet only) must be set in parenthesis. It is follow ed by 1 to 30 frequency values, separated by comma. The end of the sequence has to be marked by a semicolon " : ".

A carriage-return-line-feed = 13-10 must separate the program lines.

As soon as the list of frequency programs is generated and transferred to the F-SCAN4, it can be accessed on the unlocked menu "ABC".

Few er properties than in the menu "123" can be assigned to individual frequency values here. A change of the timer w ill be valid for all frequencies stored in the memory block of 460 programs. The amplitude of square signals can be adjusted up or dow n w ith the amplitude slider.

A touch on program or name opens the screen w ith 20 program lines. A touch on any line opens the program for use. Missing positions can be reached w ith touches on the up and dow n arrows of the scroll bar moving alw ays a full page.

Any program can be copied from the "ABC" memory block of 460 programs to the "123" memory block of 100 programs w ith a touch on the button **SAVE**. The routine requests the input of the position number to copy to. Once saved in the "123" routine the program name can be edited and all property assignments to frequencies offered there are applicable.

The altered program can thus be transferred to other F-SCAN models w ith the help of the ChipCard.

#### **How to start, pause, or stop a program**

Touch the icon **START** to start a program.

Touch the icon  $P_{\text{A}} \text{USE}$  to initiate a pause.

Touch the icon **STOP** to end a running program.

Any attempt to change the menu during a program is running w ill cause the system to return to menu "ABC" immediately.

A number of parameters can be assigned to each frequency value:

- Run time (TIME)
- WOBBLE (Output sw ings around the target frequency)
- Amplitude (signal strength) of square w ave.

All frequencies are listed on the right hand side on the display in groups of 30. The selected frequency is displayed in orange.

## **Technical data**

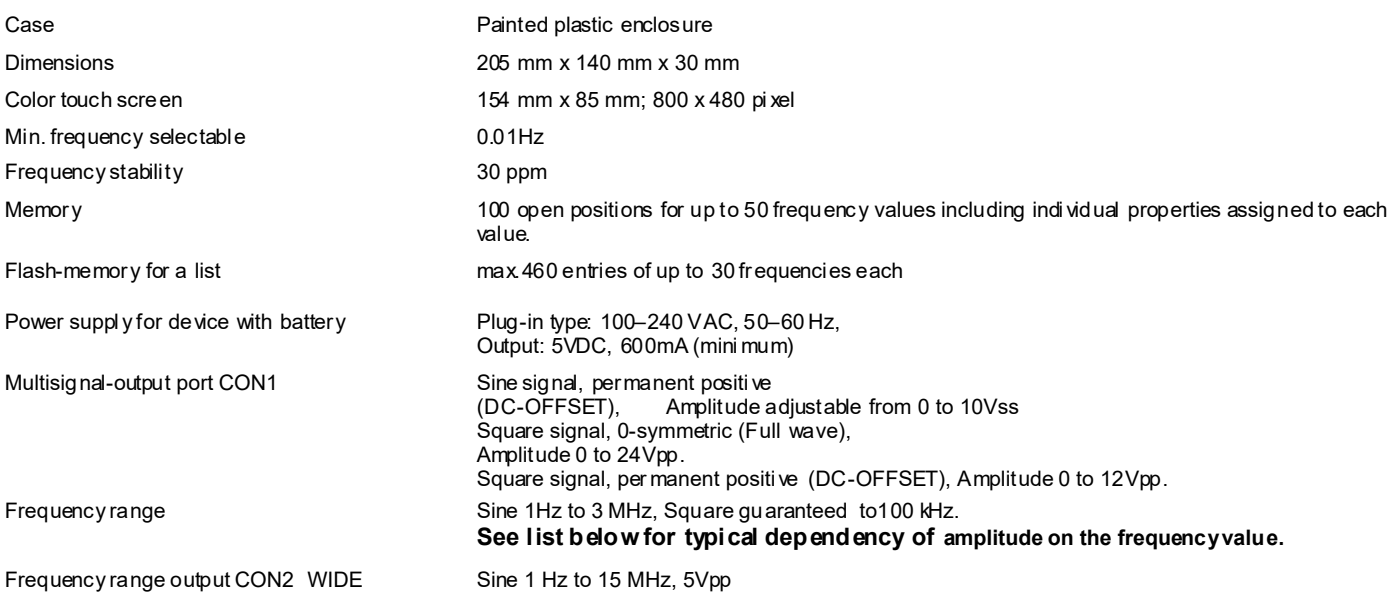

#### **Typical values of amplitudes as function of frequency**

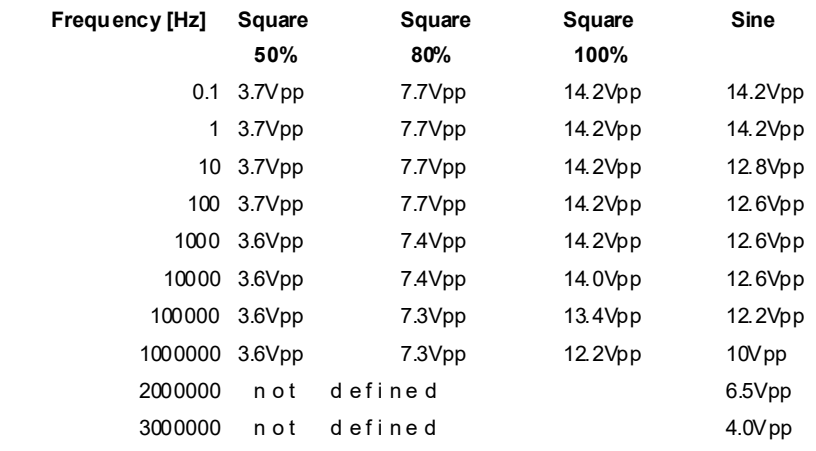

Changes to i mprove or si mplify the product will be made without prior notice

## **Declaration of Conformity / Konformitätserklärung**

Hiermit er klären wir:/Herewith we declare: TB-ELECTRONICS GmbH Poststrasse 4 CH-9443 Widnau

dass das folgende Produkt mit der Bezeichnung/that the followi ng product with the marking

*F-SCAN4* Frequency Synthesizer

in alleiniger Verantwortung auf dass sich diese Erklärung bezieht mit der folgenden Norm übereins immt: declare under our sole responsibility to which this declaration relates is in conformity with the following standard:

> EMC: 89/336, 92/31, 93/68 Harmonisierte Standards: EN 61326-1 Ratings, characteristics: 5VDC, 300mA

Widnau, 23 - 02 - 2016

rechtsverbi ndliche Unterschrift/ legall y bi nding Signature